1

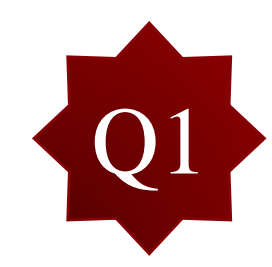

在操作範例中只有提到程式有強柱弱梁及極限層剪力檢核功能,若遇到檢核不過時有 哪些調整的做法?

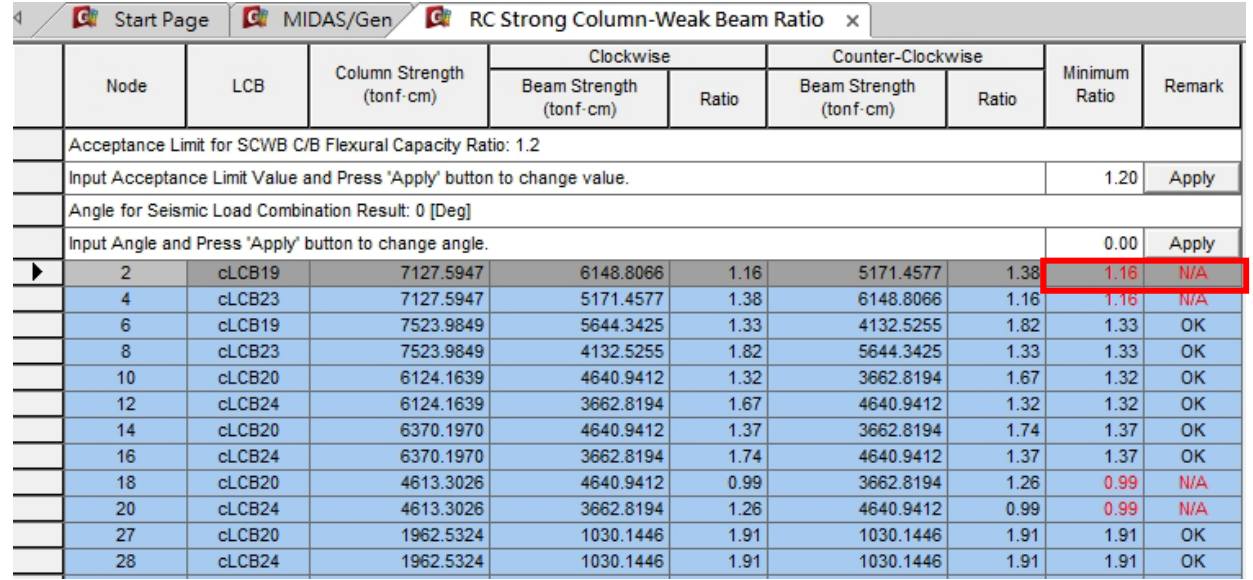

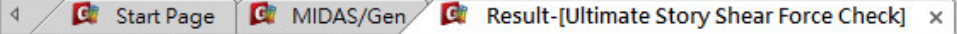

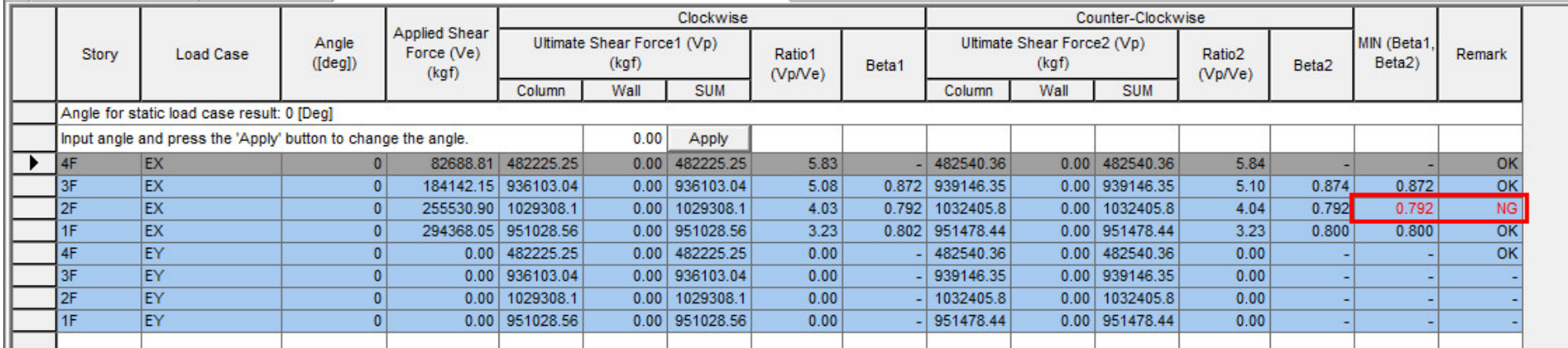

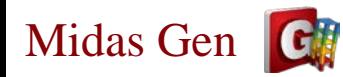

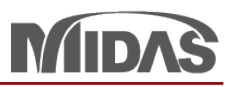

2

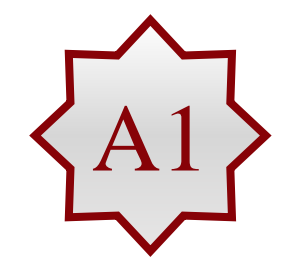

您可以在設計後執行Update Column Rebar(在Tree Menu 可以看到增加一個Rebar Data: Column),利用Modify Column Rebar Data功能增加調整Column Main Rebar,之後進 行Column Code Checking,提高柱強度,在進一步確認SCWB Ratio與Vp/Ve結果。

1. 您可以調整您的配筋 by member 或 property. (e.g. Property)

> 請選擇需要跟改的斷面, 然後按 Update Rebar 。

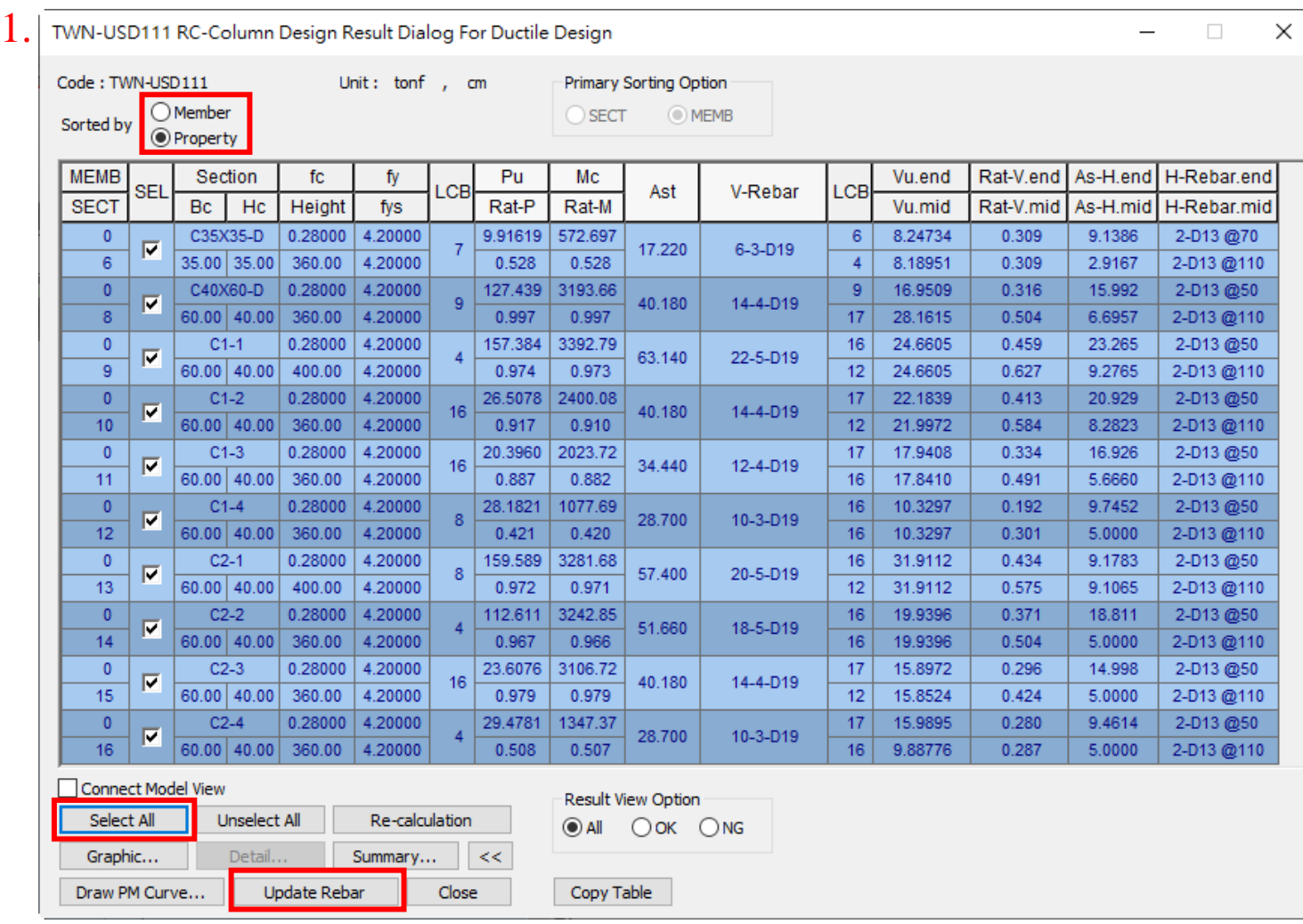

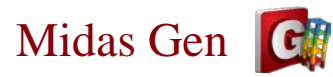

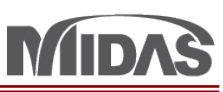

2. 3. Node/Element Properties Boundary Load Analysis **E** Response Spectrum Analysis TWN-USD111 TWN-SRC100 AISI-CFSD08 Response Spectrum Functions : 1 **图 SRC Design ▼**  $n -$ BRC Design  $\mathbb{N}$  Response Spectrum Load Cases : 2 **E** Rebar Data Design Code  $\overline{\Box}$   $\Box$  Beam 2. 按Update Rebar 之後, Strength Reduction Factors 1 (3/2-2/2-3/2 D19 D13@590-590-590) Modify Concrete Material 2 (8/6-3/4-8/6 D19 D13@110-250-110) ₹ २<del>\</del>  $\bar{\tau}$ 在Tree Menu 可以看到 3 (7/4-2/3-7/4 D19 D13@110-230-110) **D** Limiting Maximum Rebar Ratio 4 (2/2-2/3-2/2 D19 D13@100-210-100) Rebar Data Limiting Minimum Section Size 5 (2/2-2/2-2/2 D19 D13@210-210-210) Repor D Design Criteria for Rebar 7 (3/3-3/3-3/3 D19 D13@590-590-590) 17 (11/9-4/5-11/9 D19 D13@110-180-110) Design Criteria for Rebars by Member 18 (10/7-4/4-10/7 D19 D13@110-220-110) Same Beam Rebar at Joints... 19 (7/4-3/3-7/4 D19 D13@110-260-110) Moment Redistribution Factor 20 (3/3-3/3-3/3 D19 D13@110-260-110) 21 (10/7-4/5-10/7 D19 D13@110-210-110) 110 1 Torsion Reduction Factor 22 (8/6-3/4-8/6 D19 D13@110-250-110) 3.  $\angle$  **ARC** Design > Modify  $k$ actor=1 Serviceability Parameters 23 (6/4-3/3-6/4 D19 D13@110-260-110) **D** Uncertainly Load Combination Factor 24 (3/3-3/3-3/3 D19 D13@110-260-110) Column Rebar 可以調 Column Modify Member Strut Angle 6 (6-3-D19 D13@70-110) 整您的配筋。Moment Calculation Method for Beam 8 (14-4-D19 D13@50-110) 9 (22-5-D19 D13@50-110) Design Force for Beam Assigned as Member  $38<sup>°</sup>$ 10 (14-4-D19 D13@50-110) Rebar Exposure Condition 11 (12-4-D19 D13@50-110) P-M Curve Calculation Method 12 (10-3-D19 D13@50-110) 13 (20-5-D19 D13@50-110) Seismic Column Type 14 (18-5-D19 D13@50-110) dwan(20 Modify Beam Rebar Data 15 (14-4-D19 D13@50-110) 16 (10-3-D19 D13@50-110) Modify Column Rebar Data

 $\vert$  <  $\vert$ 

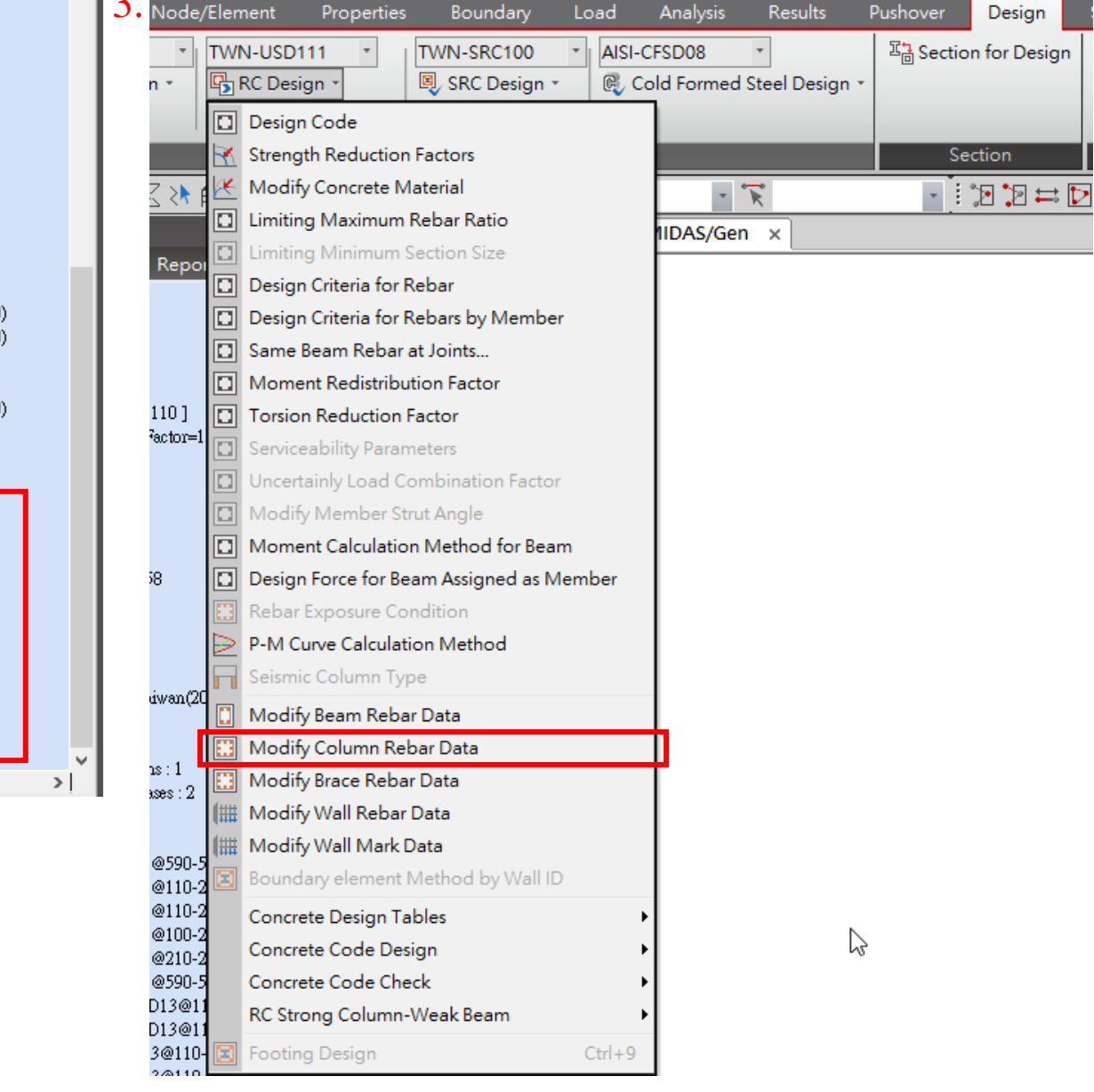

3

## Midas Gen **Gil**

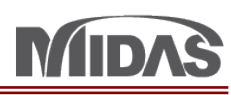

- 4. 要修改配筋,請先選 擇您的斷面。 然後在Rebar Main Data您可以調整配筋 已調整配筋,請安 Add/Replace 。
- 5. 配筋調整之後, 您可 以確認您的配筋,請  $\angle$  EDesign > RC Design > Concrete Code Check > Column Checking 然後您可以再確認 SCWB與Vp/Ve 結果。

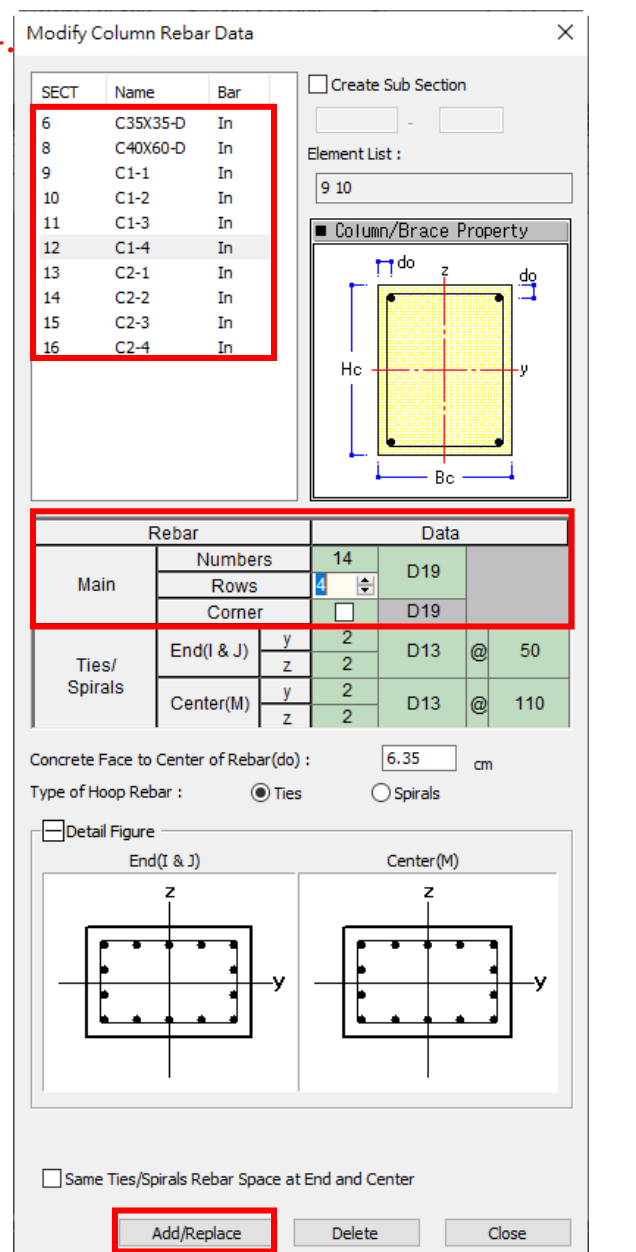

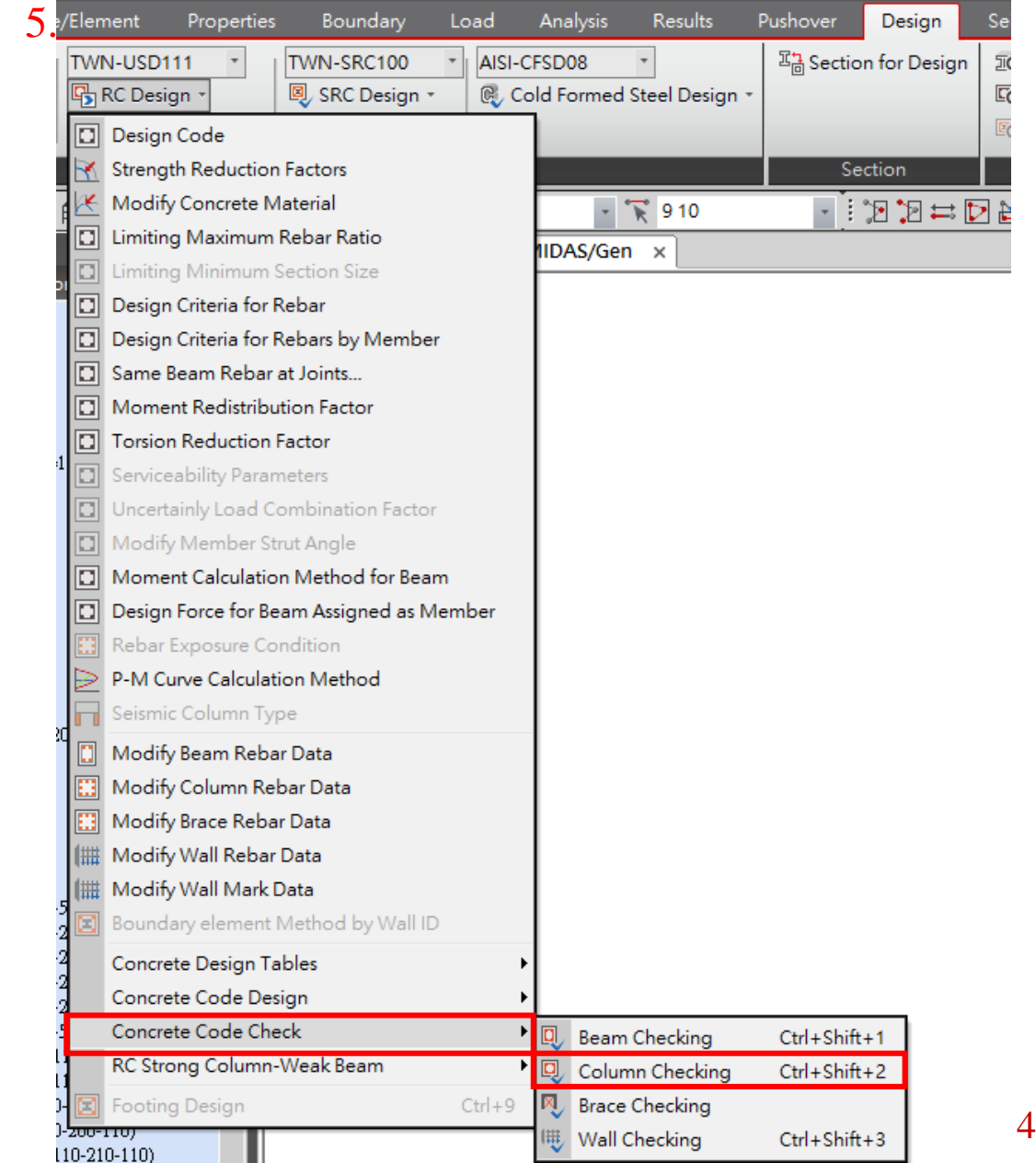